*https://wiki.teltonika-gps.com/view/Getting\_started\_with\_TCT*

# **Getting started with TCT**

[Main Page](https://wiki.teltonika-gps.com/view/Main_Page) > [Software & Applications](https://wiki.teltonika-gps.com/view/Software_&_Applications) > [Telematics Configuration Tool \(TCT\)](https://wiki.teltonika-gps.com/view/Telematics_Configuration_Tool_(TCT)) > **Getting started with TCT**

 $\Box$ 

# **Contents**

- [1](#page--1-0) [Minimum System Requirements](#page--1-0)
- [2](#page--1-0) [Important information](#page--1-0)
- [3](#page--1-0) [Launching TCT desktop version](#page--1-0)
	- [3.1](#page--1-0) [TCT Download Link](#page--1-0)
	- [3.2](#page--1-0) [Installation guide](#page--1-0)
	- [3.3](#page--1-0) [Teltonika COM Driver Installation](#page--1-0)
	- [3.4](#page--1-0) [Creating an Offline Configuration File](#page--1-0)
	- [3.5](#page--1-0) [Creating an Online Configuration File](#page--1-0)
	- [3.6](#page--1-0) [Editing a Configuration File](#page--1-0)
	- [3.7](#page--1-0) [Differences between Offline and Online Configuration](#page--1-0)
- [4](#page--1-0) [Launching TCT web version](#page--1-0)
	- [4.1](#page--1-0) [Start up guide](#page--1-0)
	- [4.2](#page--1-0) [Creating an Offline Configuration File](#page--1-0)
	- [4.3](#page--1-0) [Editing a Configuration File](#page--1-0)

This page will provide you with all the necessary information needed to successfully launch the TCT application on your PC for the first time. Moreover, we will cover the different types of configuration files (offline vs online) you can create with the help of TCT.

# **Minimum System Requirements**

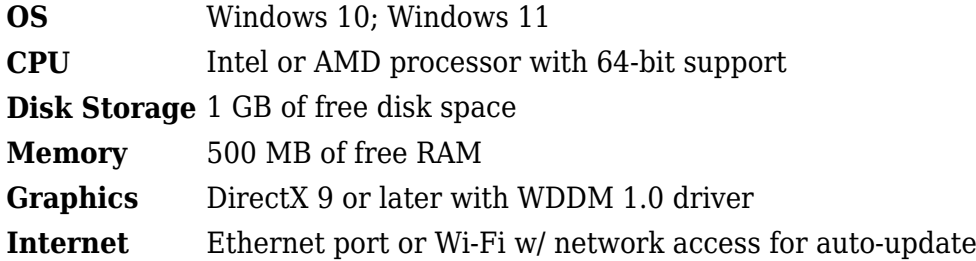

# **Important information**

Before continuing please read information below:

- TCT supports FTx platform devices FTC921, FTC961, and FTC881 (starting 1.1.80 release).
- From TCT 2.0.0 version only FTx platform devices are supported.

# **Launching TCT desktop version**

# **TCT Download Link**

Below you can find the installation file for the latest version of TCT :

#### **Version Upload date Link Comment**

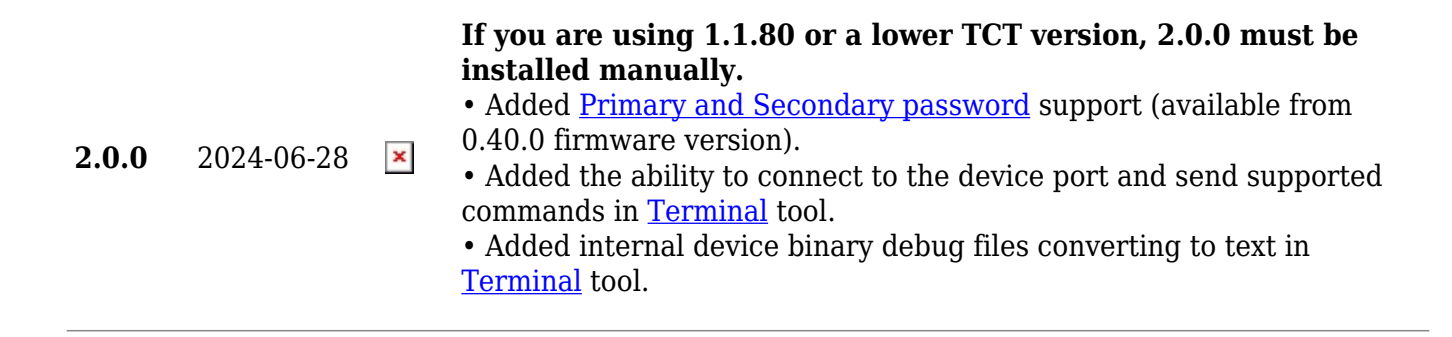

## **Installation guide**

Follow the steps below in order to install TCT on your PC:

- 1. Install TelematicsConfigurationTool.Setup.exe with admin privileges.
- 2. Accept the license agreement.
- 3. Choose whether TCT should be available to all users or just to you (current user).
- 4. Select the location where you want to install TCT. By default, TCT is installed in the program files. However, you can install it anywhere you want.
- 5. Wait until the installation is complete and click **Finish** to exit installation wizard.

#### **Information below is relevant for TCT version 1.1.80 or older.**

#### *IMPORTANT NOTES*

Windows smart screen may appear during first installation. If this occurs please follow the steps below:

 $\pmb{\times}$ 

- 1. Click on **More info** to access additional details about the application;
- 2. Make sure that the application name is **TelematicsConfigurationTool.Setup.x.x.x.exe.** Take into account that **"x"** represents the version of TCT and can differ depending on the installation file you have;
- 3. Make sure that the publisher is **TELTONIKA TELEMATICS;**
- 4. If everything is correct, please click on **Run anyway;**
- 5. After confirmation the installation setup will start immediately.

# **Teltonika COM Driver Installation**

Teltonika COM Driver is a serial communication port driver for Teltonika Telematics device, It is one of the requirements for TCT to work properly, without this driver TCT will not detect your Teltonika Telematics device.

Download COM port drivers from Teltonika **[here](http://wiki.teltonika-gps.com/view/Special:Redirect/file/TeltonikaCOMDriver.zip)**.

Follow the steps below in order to install **Teltonika COM Driver** :

- 1. Run **Teltonika COM\_Driver** with admin privileges' to begin the installation.
- 2. Click the checkbox for **TELTONIKA COM Driver**
- 3. Click next and modify/configure the destination folder for installation.
- 4. Click **Install** and wait for the progress bar to be completed.
- 5. And finally click **Close** to exit the installation.

## **Creating an Offline Configuration File**

In order to create an offline configuration file, follow the steps below:

- 1. Select a device from the list. You can use Search and Filter to find it.
- 2. Click **Configure** button.

#### $\pmb{\times}$

# **Creating an Online Configuration File**

In order to create an online configuration file, follow the steps below:

- 1. Make sure that your device is supported by TCT by checking [Supported Devices list.](http://wiki.teltonika-gps.com/view/Telematics_Configuration_Tool_(TCT))
- 2. Connect your device to PC.
- 3. In TCT device will appear on **Discovered devices** list.
- 4. Click **Configure** button.

# **Editing a Configuration File**

In order to open an existing configuration file, follow the steps below:

- 1. In offline configuration section click on **Open** button.
- 2. Select the configuration file and click **Open**.
- 3. Wait for the configuration file to load, edit it and save the changes you've made by click on **Save to file** button.

### $\pmb{\times}$

### *IMPORTANT NOTES*

On the left side of the TCT window, you will find the configuration name under **Configuration once file is loaded**.

# **Differences between Offline and Online Configuration**

Offline configuration refers to creating a configuration without any device connected. Later you can load this configuration file created in offline mode into the device remotely (via **[FOTA WEB](http://wiki.teltonika-gps.com/view/FOTA_WEB)**) or when a device is connected to your PC. On the other hand, Online Configuration refers to creating a configuration with a device connected and you can directly save the changes into the device.

# **Launching TCT web version**

# **Start up guide**

Follow the steps below in order to start using TCT:

- 1. Open FOTA WEB in your browser. FOTA WEB link: *<https://fota.teltonika.lt/>*
- 2. Log in to the FOTA web using your login details.
- 3. Click on TCT web tab
	-
- 4. Choose to **Create** a new configuration or **Edit** an existing file from FOTA WEB.

 $\pmb{\times}$ 

# **Creating an Offline Configuration File**

In order to create an offline configuration file, follow the steps below:

- 1. Select a device from the list.
- 2. Click **Configure** button.

 $\pmb{\times}$ 

## **Editing a Configuration File**

In order to open an existing configuration file, follow the steps below:

- 1. In offline configuration section click on **TCT web** button.
- 2. Select **Edit** button.

1. Select configuration file and click **Continue** button.  $\pmb{\times}$ 

- 1. Wait for the configuration file to load, edit it and save the changes you've made by click on **Save to FOTA WEB** button.
- $\pmb{\times}$

## *IMPORTANT NOTES*

On the left side of the TCT window, you will find the configuration name under **Configuration once file is loaded**.